## **How to Create a CT CTAG Match using a Secondary Course in CEMS**

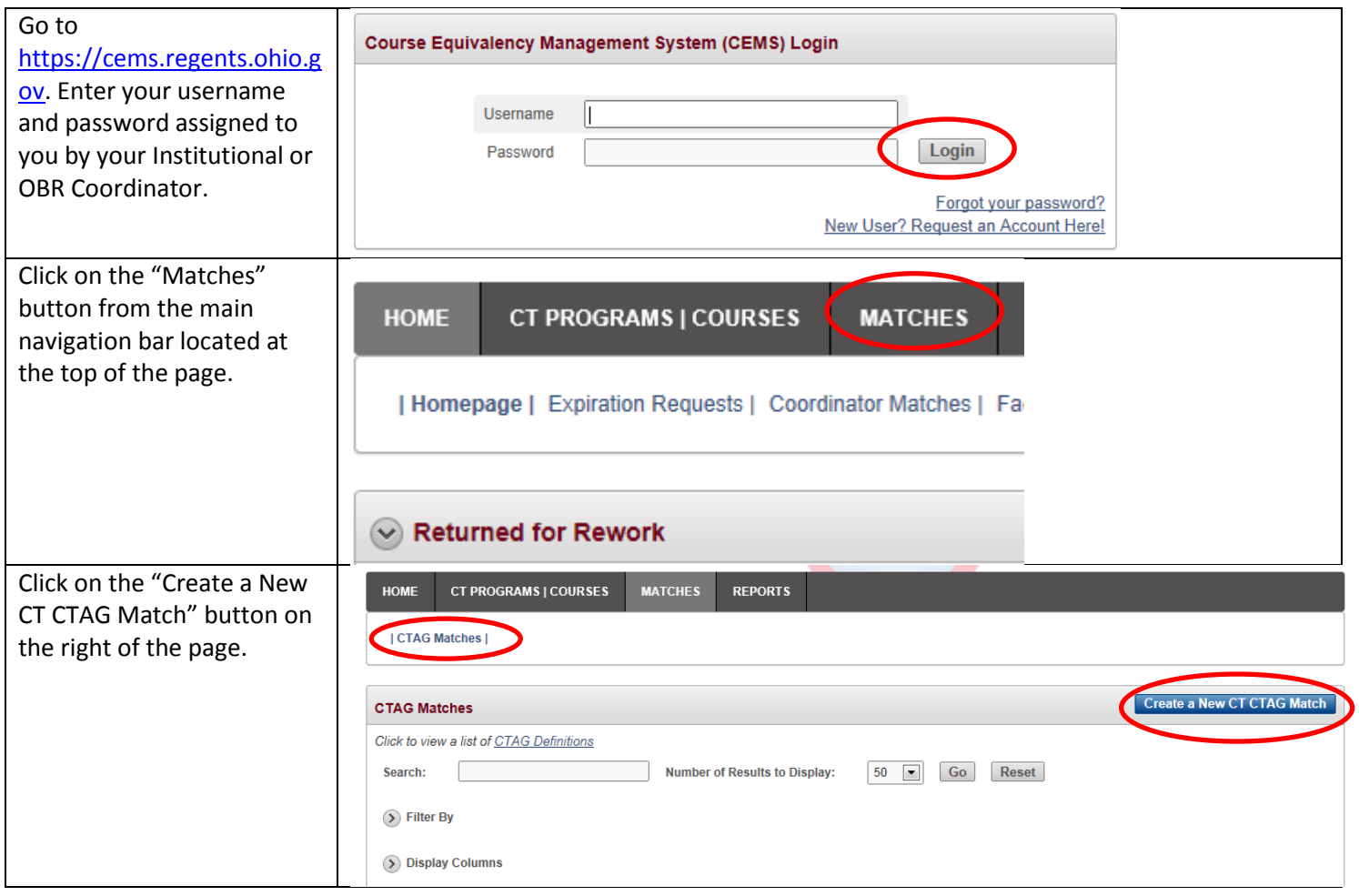

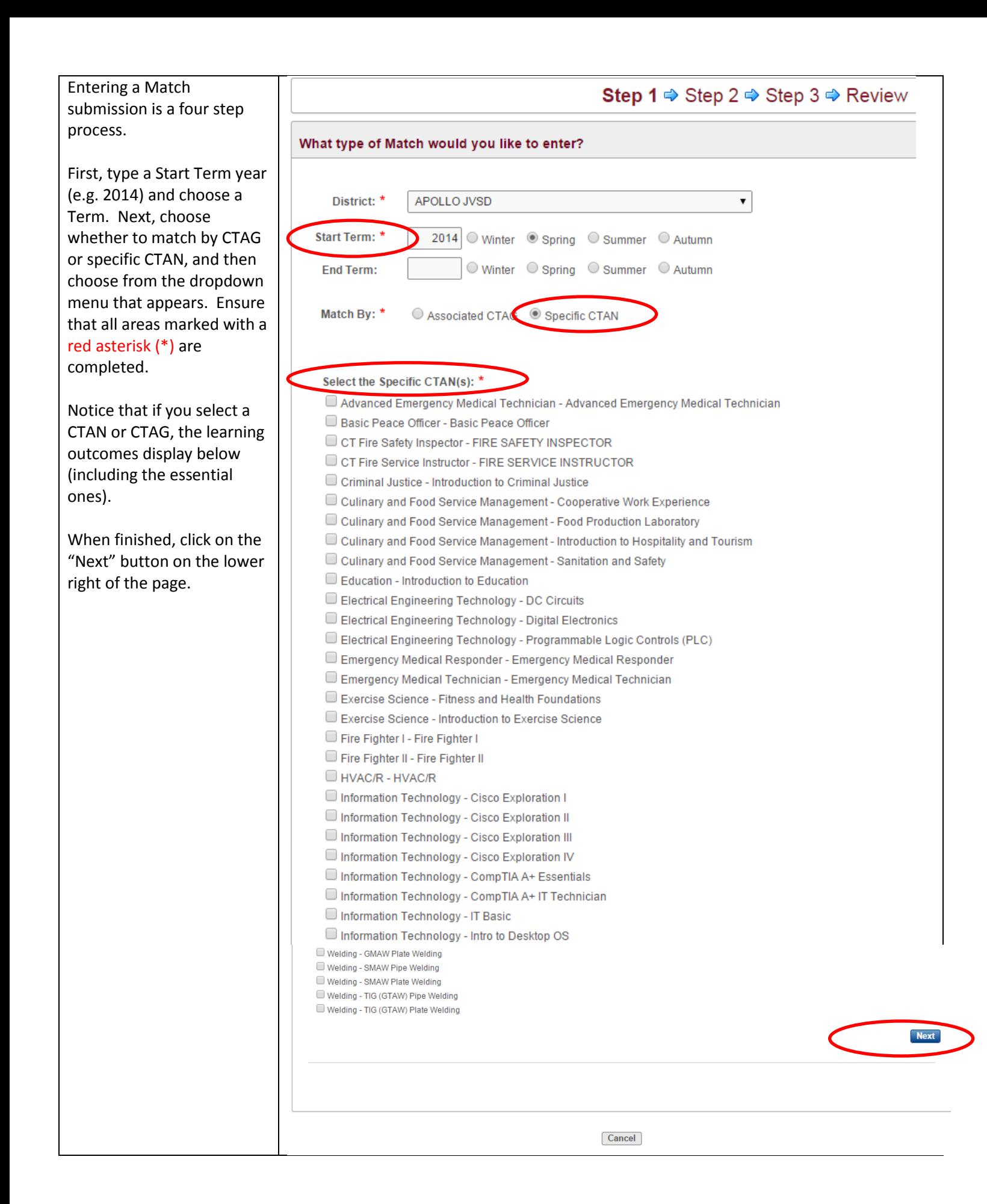

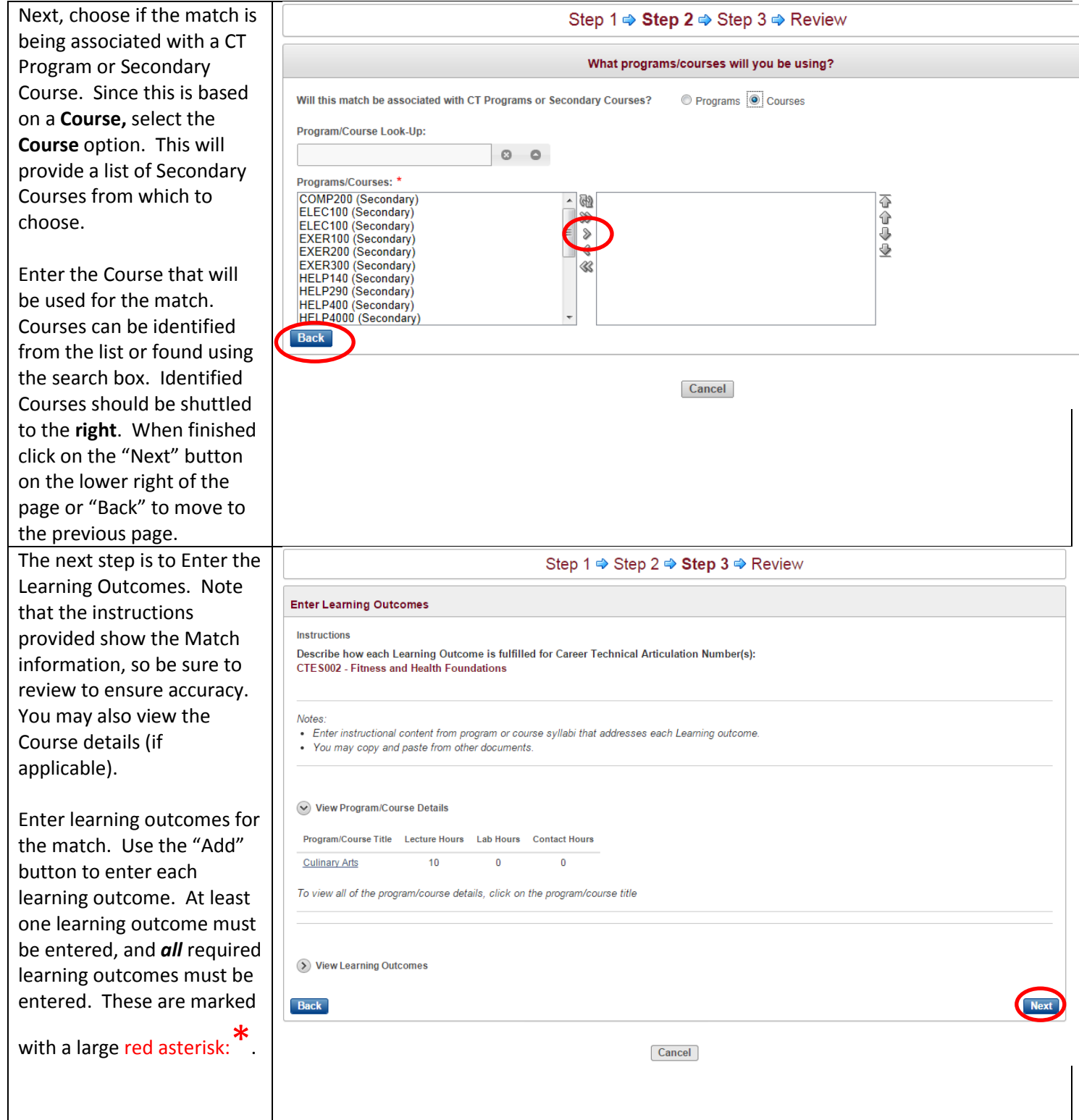

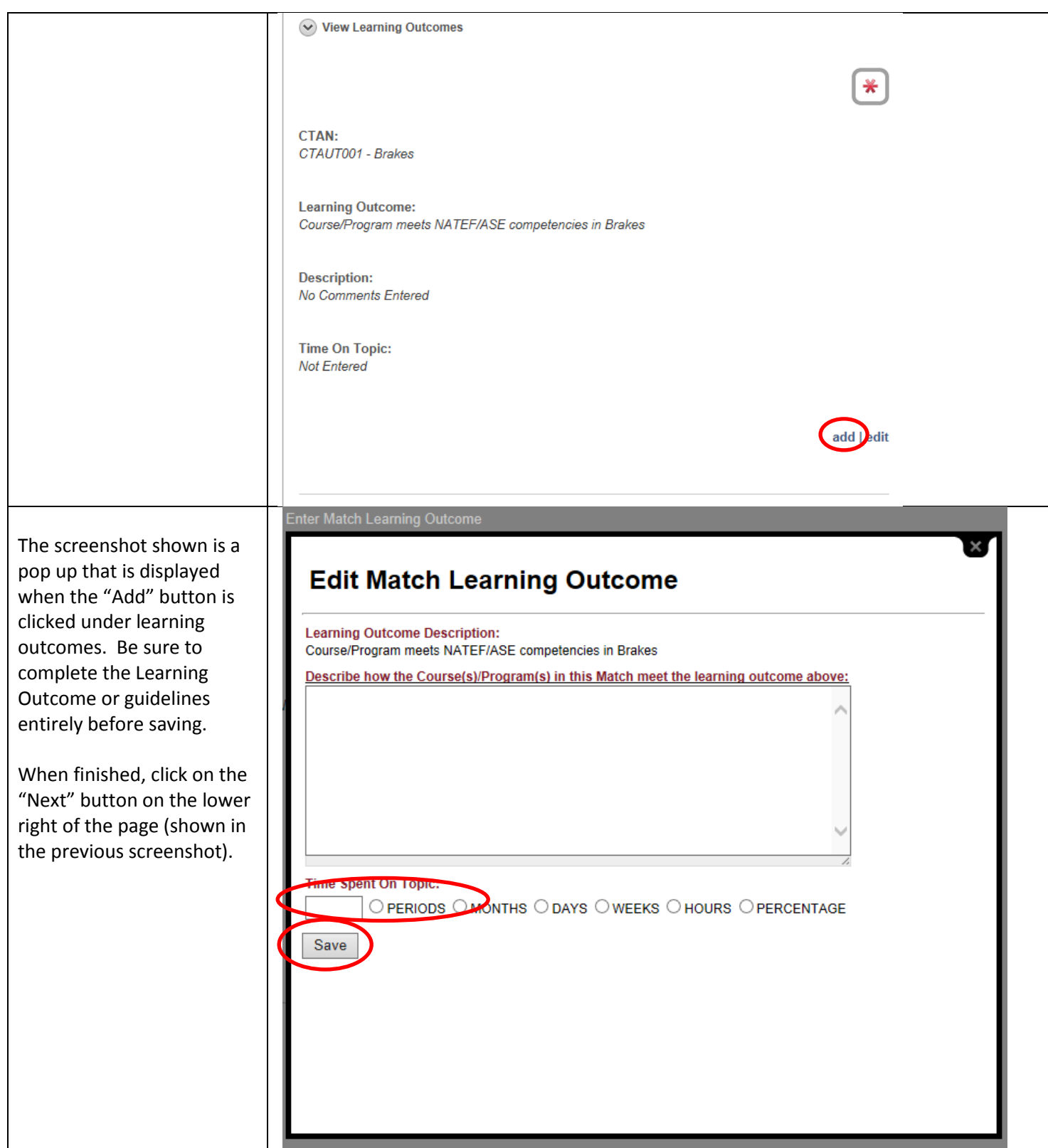

The final step is to Review the Match. Each area should be reviewed for accuracy and can be edited from this page (without having to use the "back" button) by using the "Edit" button on the right of each item. If additional comments are desired, they can be entered at the bottom of the page. There are two options after review is complete: to "Save as Draft" or "Save and Submit to Institution Coordinator." Choose the appropriate option and click on the "Submit" button at the bottom of the page to save the Match. If an error is encountered, be sure to review the message and the Match to ensure all requirements were met.

If the match is saved as a "Draft," use the Match Tab to search for your submission using the Search Bar. If the match is submitted to the Institution Coordinator, it needs to be reviewed by that person in order for the submission to be sent to OBR.

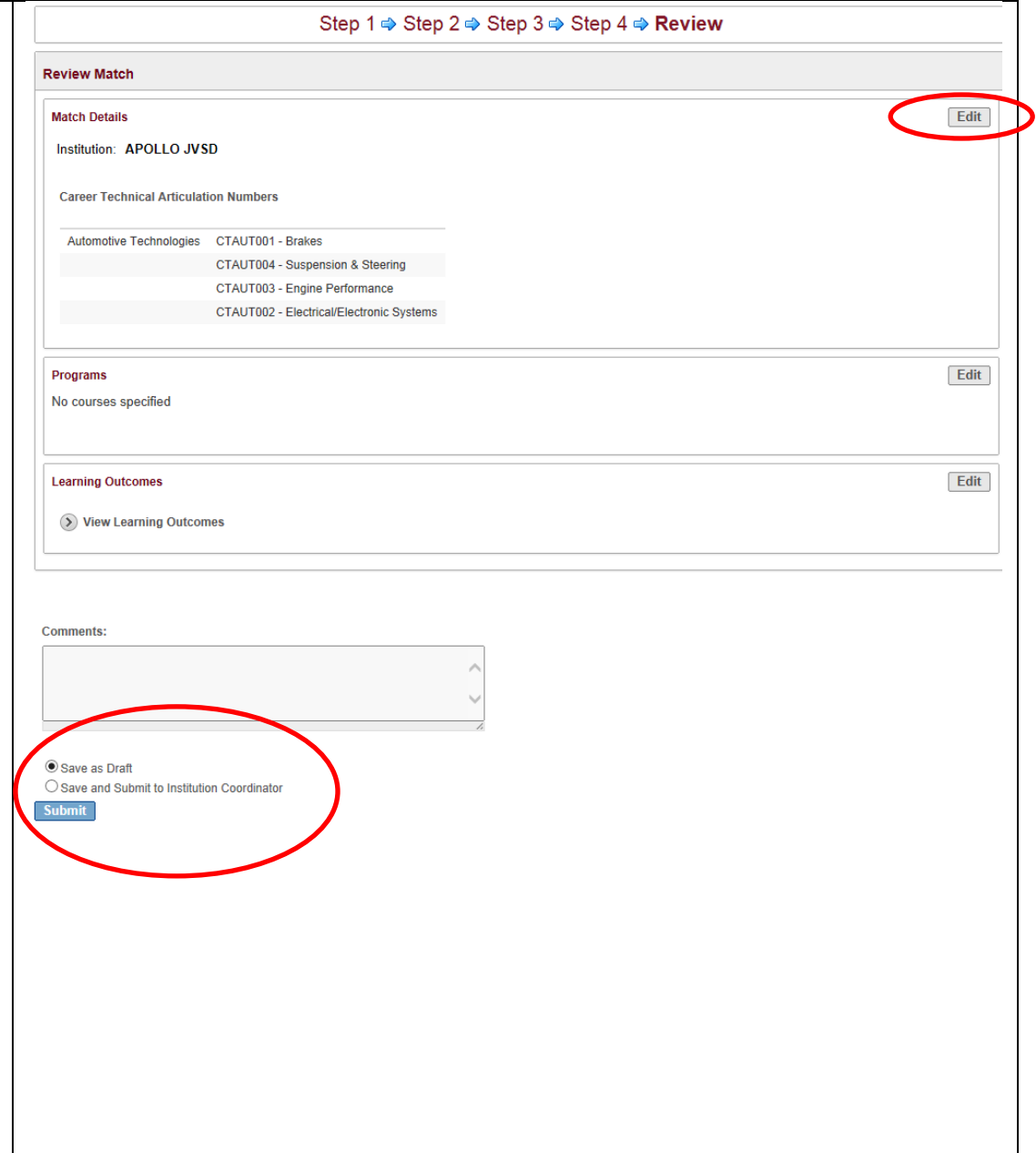